# **OSHA Trainer Course Prerequisite Verification form filing instructions**

*This short filing instruction is created to help applicants file and submit the OSHA Trainer Prerequisite verification form (PV form.) Please follow the instructions for easy filing.*

# *Preparing for filing*

*Before you start, please make sure you read the filing instructions and OSHA prerequisites section within the form and have files ready to submit along with the PV form.* 

- The PV form requires Adobe Acrobat Reader DC or Adobe Acrobat DC to fill and sign (not web plug-ins)
- These instructions assume use of the latest version
- Download the latest Adobe Acrobat Reader DC for free at https://get.adobe.com/reader/
- These instructions will guide you through the technical part of filling the PV form
- Read instructions on pages 6-8 and OSHA Trainer Course Prerequisites on page 1 and have necessary files ready to submit along the completed PV form

### *What's in the form*

- *Fields require your input*
- *Action buttons handle the form after it is completed*

#### Fields

Text fields and text areas require user's text input.

Shown here in the *Figure 1 Fields - Text* rectangular areas in light blue are text fields. When a field is clicked as seen in item 16 the color disappears and the cursor appears. Use the keyboard to fill fields.

*Figure 1 Fields - Text*

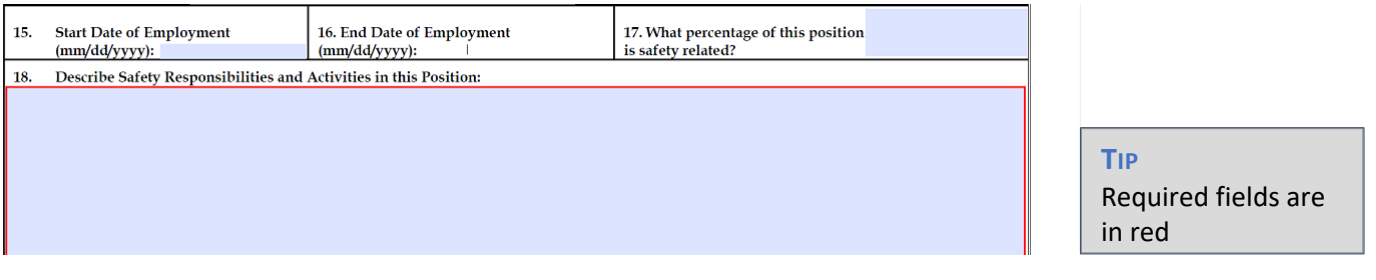

### Check Box

Check boxes allow you to select multiple items by clicking on the check box.

In *Figure 2 - Check Box,* squares followed by an OSHA # are check boxes. You can click as many squares as you need to make selections.

WVU Safety & Health Extension The MYUSafetyandHealth.org Cases and Myodated April, 2018

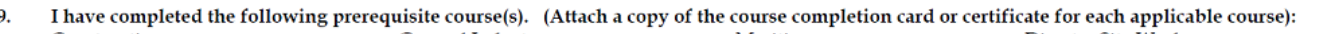

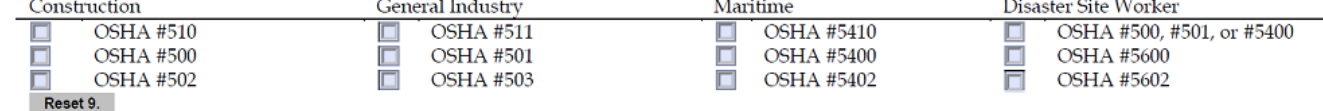

### Radio Button

Radio buttons allow you to make one selection out of one radio button group. In the *Figure 3 - Radio Button* example below, you can only make one selection unlike check boxes.

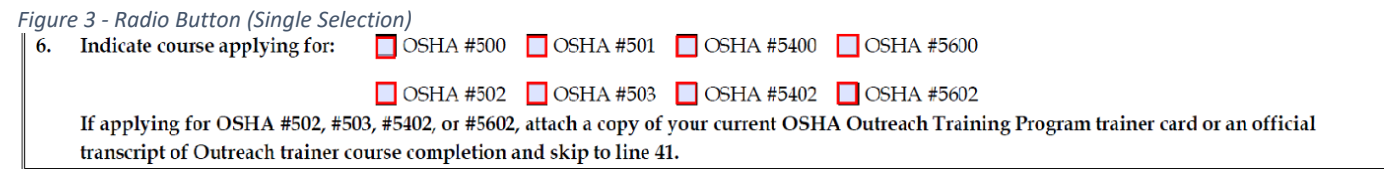

## Signature Field

The signature field allows you to sign the form using your mouse.

- 1. Open the file with the latest Acrobat Reader DC or Acrobat DC (Version 2018.011.20038 for this instruction)
- 2. From the menu across the top select "Tools" (Figure 4)
- 3. Once in Tools center, click on "Fill & Sign"
- 4. Click on the pen tip icon ( $\mathscr{L}_{\bullet}$ ) on the space above the form

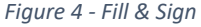

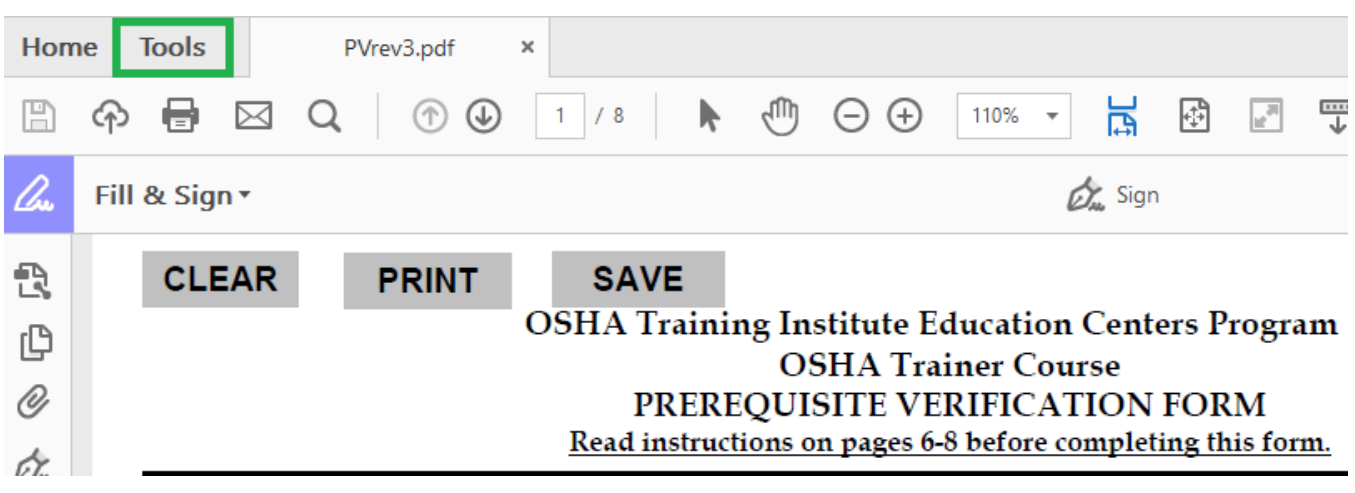

5. Select either Signature or Initials or both (Figure 5)

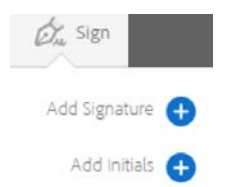

- 6. When you see the signature panel as seen below in the Figure 6, select your preferred method of signing. In *Figure 6* below, "Type" is selected.
	- Type to type your name using a keyboard
	- Draw to use your mouse or stylus to sign in the field
	- Image If you already have a signature image created, choose "Image" to add your signature file in order to complete the form and save your signature by clicking "Apply"

#### *Figure 6-Signature Panel*

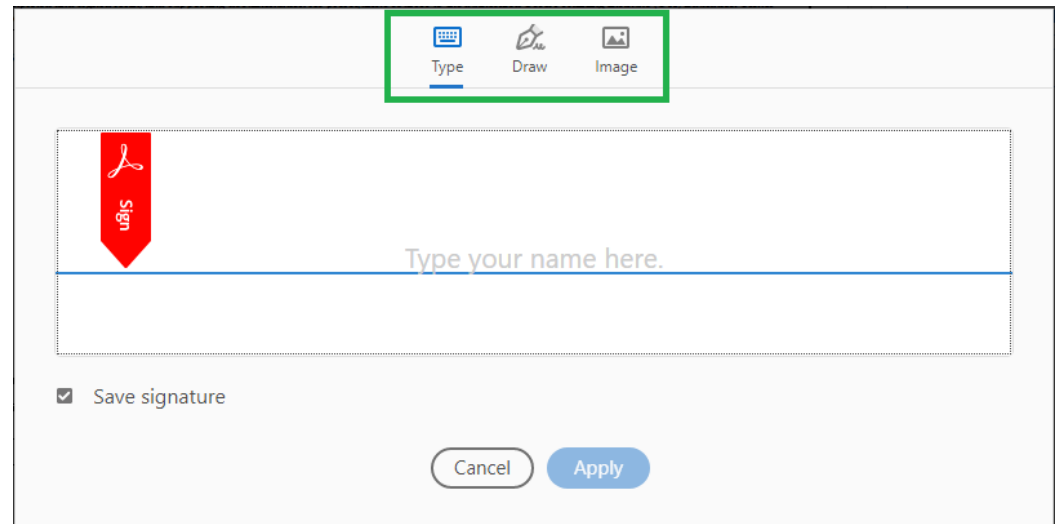

#### Saving Your Form

Once you have completed the form

- Save your form by going to the menu bar and select **File > Save As**
- Use the **SAVE** button (Figure 4)

#### *Action Button Functions*

- **CLEAR**: reset the form to a blank state
- **PRINT**: print the form
- **SAVE**: save the form

#### Submit Your Form

Attach all necessary documents to an email along with your completed Verification Prerequisite form and submit.

Via email [WVUSHE@mail.wvu.edu](mailto:WVUSHE@mail.wvu.edu)

Via FAX: 304-293-5905